## *MexBS Dynamic Tier v1.0.0 User Guide*

Welcome to the MexBs family, and thank you for purchasing the "Dynamic Tier v1.0.0" magento extension! In this document we will guide you through the installation steps, and will show you how to use and get the maximum from your extension.

### *Installation*

Before we begin, please ensure that you have a backup of your data before proceeding with the installation of the extension. This is because although we will make our best to support you, we cannot take responsibility of any data loss that might occur during the installation/adjustments of this extension.

[ 1 ] Unpack the Mexbs\_DynamicTier\_v1.0.0.zip file.

[ 2 ] Go to Mexbs DynamicTier v1.0.0/extension files.

Copy the content of this directory into your Magento installation directory.

[ 3 ] Connect via SSH and go to your Magento root directory

[ 4 ] Determine the mode that your Magento is running on, by running the following command:

php bin/magento deploy:mode:show

[ 5 ] If you are in **developer** or **default** mode, run the following commands:

php bin/magento module:enable Mexbs\_DynamicTier --clear-static-content php bin/magento setup:upgrade php bin/magento setup:static-content:deploy

[ 6 ] If you are in **production** mode, run the following commands:

php bin/magento module:enable Mexbs\_DynamicTier --clear-static-content php bin/magento setup:upgrade php bin/magento setup:di:compile

php bin/magento setup:static-content:deploy

[ 7 ] Go to the admin panel – "System->Cache Management" and click "Flush" Magento Cache".

## *Trying out the extension*

*Tutorial #1 – setting up percent discount tier in the product backend*

In this tutorial we will set tier prices of "Overnight Duffle" product as following –

- Quantity of 2 with 10% discount
- Quantity of 3 with 20% discount

## *Step 1: Go to the product backend view*

Go to the Admin panel  $\rightarrow$  Products  $\rightarrow$  Catalog, and click "edit" in the line of the "Overnight Duffle" product.

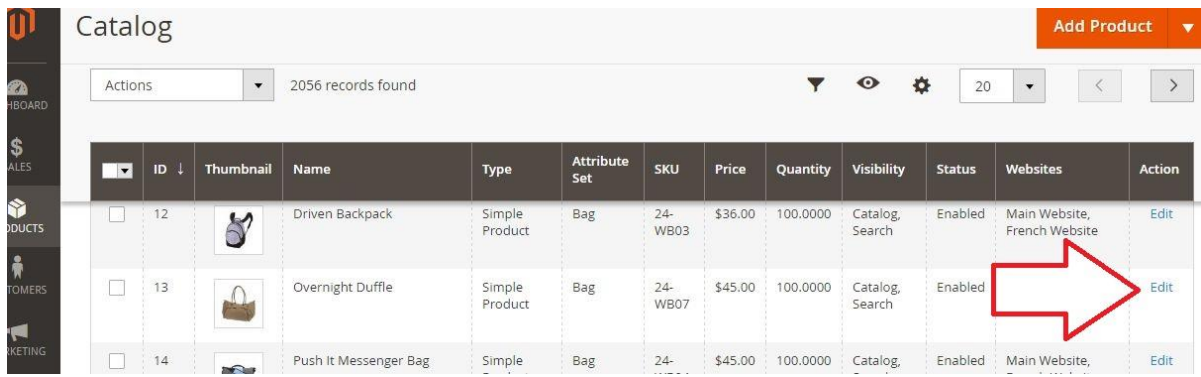

## *Step 2: Set the tier price data*

Inside the product view, click the "Advanced Pricing" link -

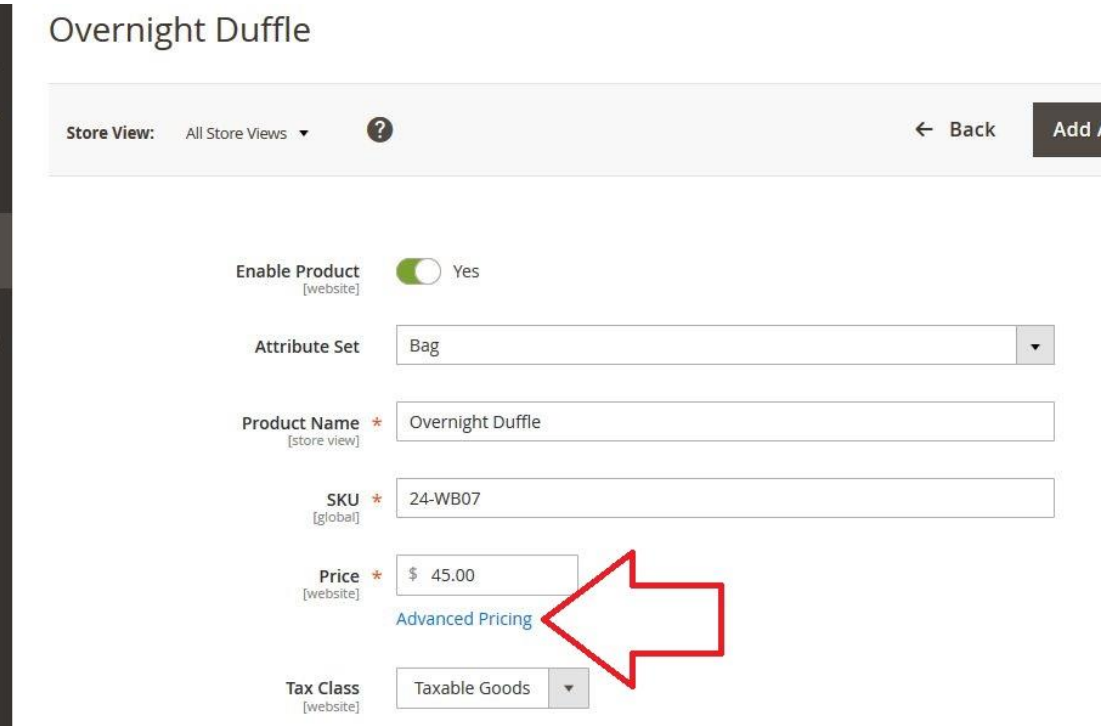

The "Advance Pricing" modal will open up -

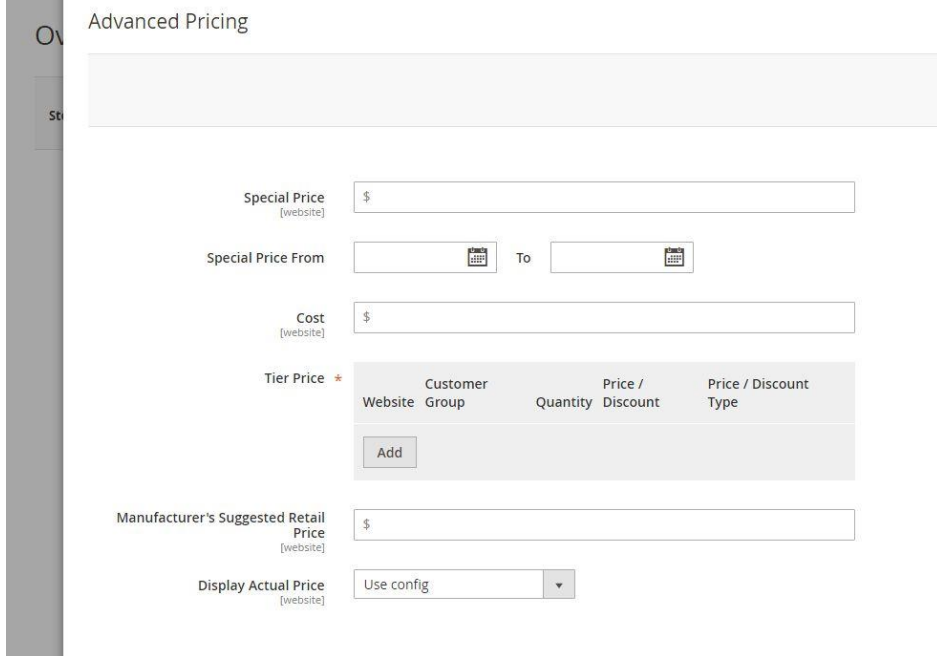

Fill in the following data in the Tier Price fields -

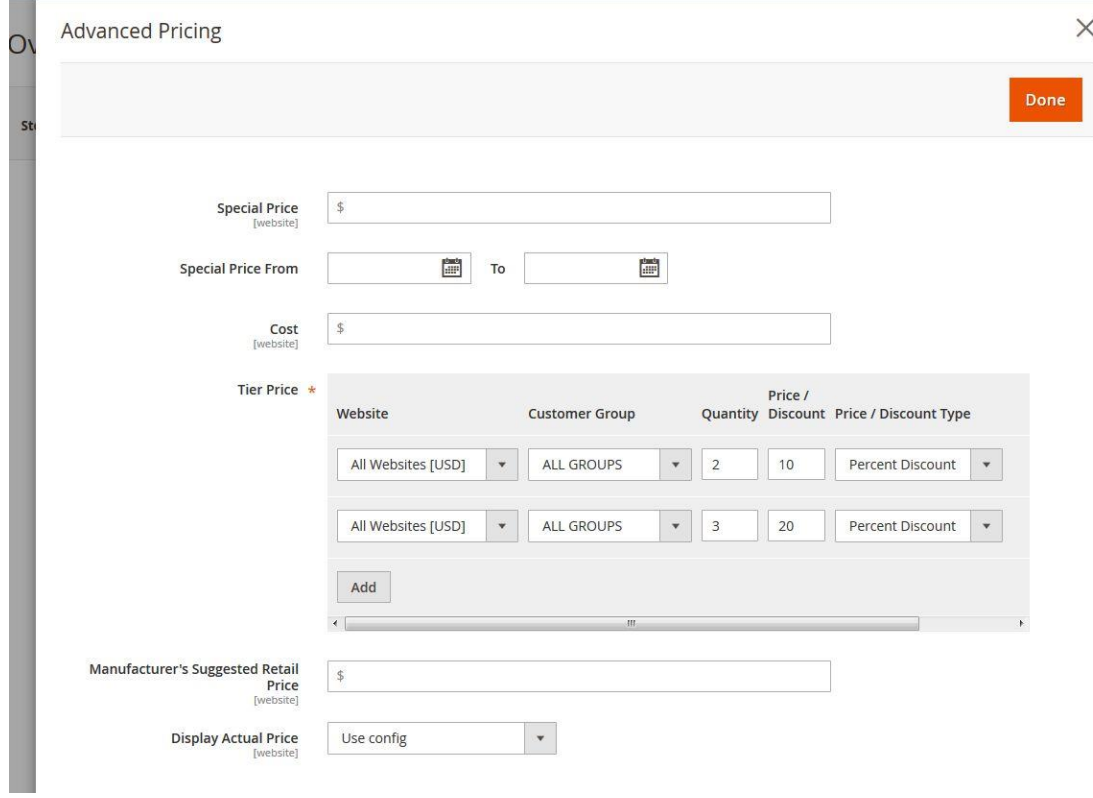

Click "Done" to close the modal and then click "Save" to save the product.

## *Step 3: testing the tier prices*

Now let's go to "Overnight Duffle" product page in the frontend –

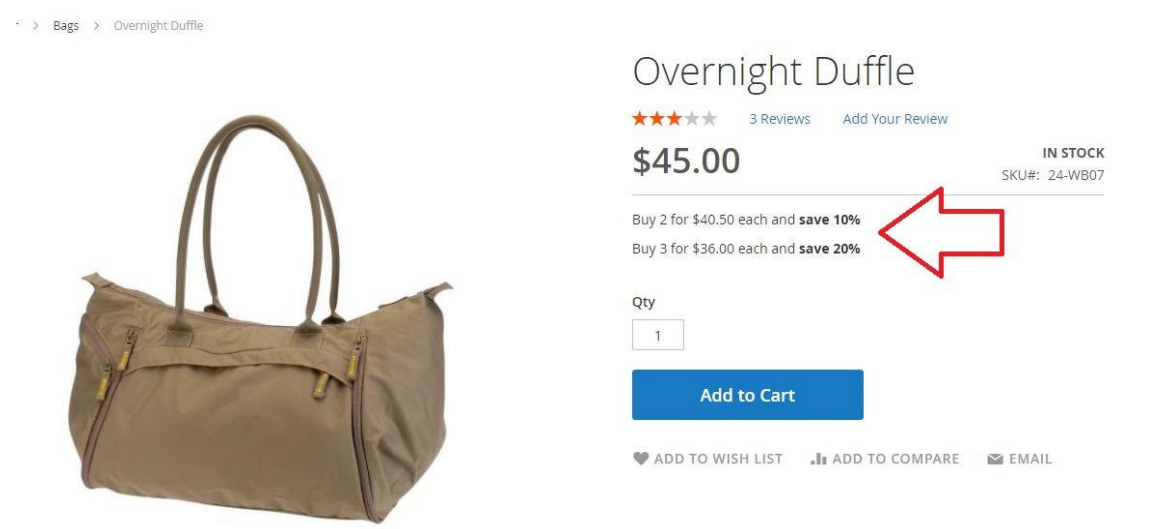

Hooray! We see that the correct tier prices are showing up.

### *Tutorial #2 – mass updating the tier prices using "Update Attributes"*

In this tutorial we will mass update the tier prices of "Affirm Water Bottle" and "Dual Handle Cardio Ball" products as following –

- Quantity of 2 with 5% discount
- Quantity of 3 with 15% discount

### *Step 1: tick the products in the product grid*

Go to the Admin panel  $\rightarrow$  Products  $\rightarrow$  Catalog, and tick the checkboxes of the "Affirm Water Bottle" and "Dual Handle Cardio Ball" products. Afterwards, in the "Actions" drop down on the top left, click "Update Attributes" -

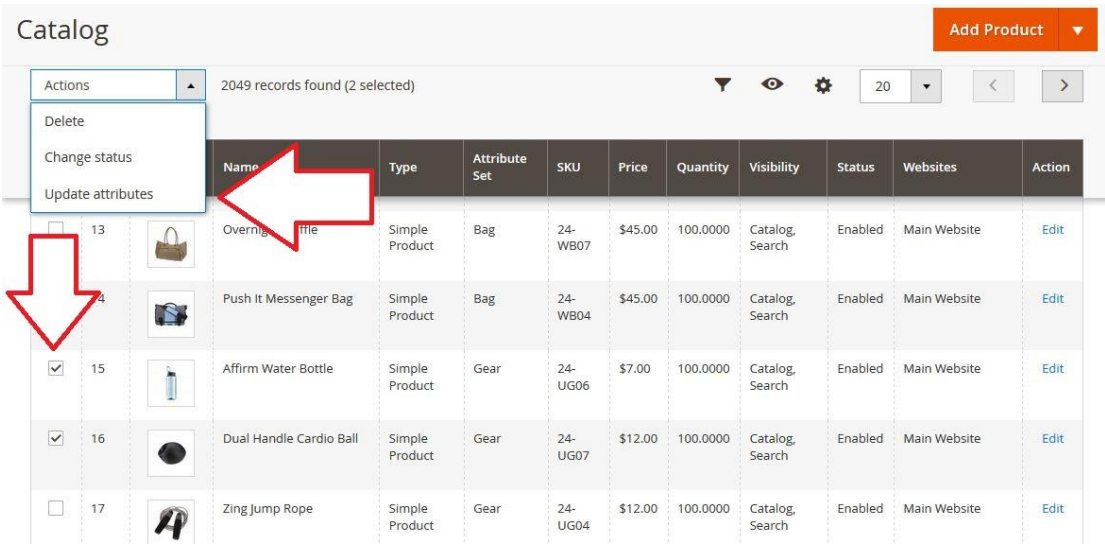

# *Step 2: set the tier prices data*

In the following screen, click on the "Tier Prices" tab –

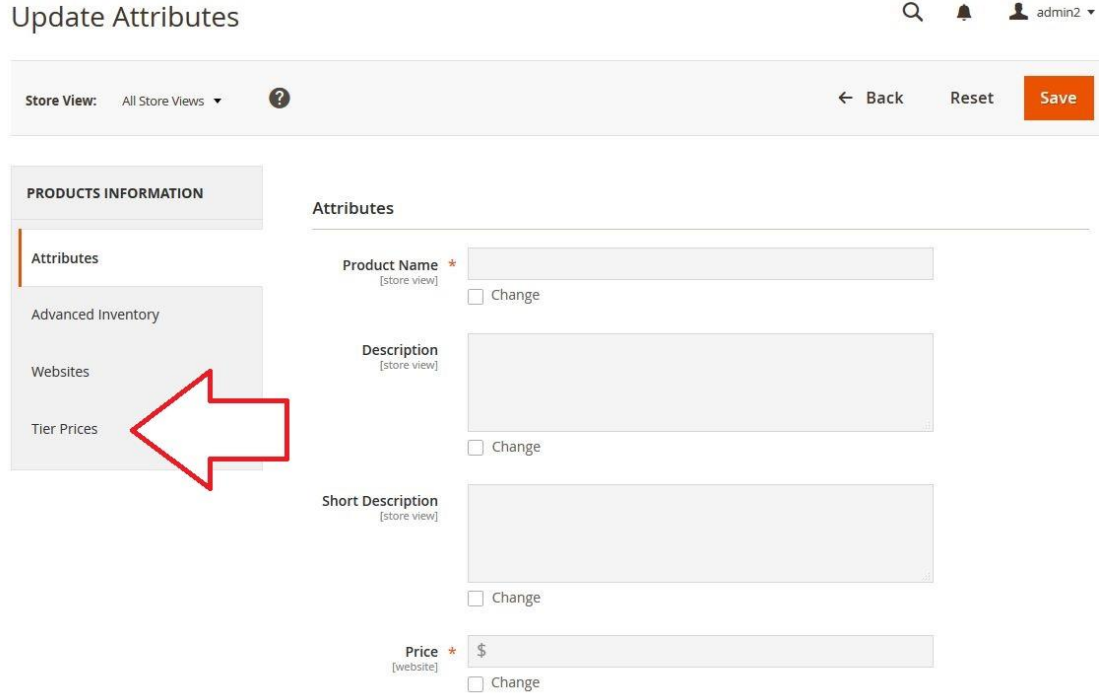

#### Fill in the tier prices field as following –

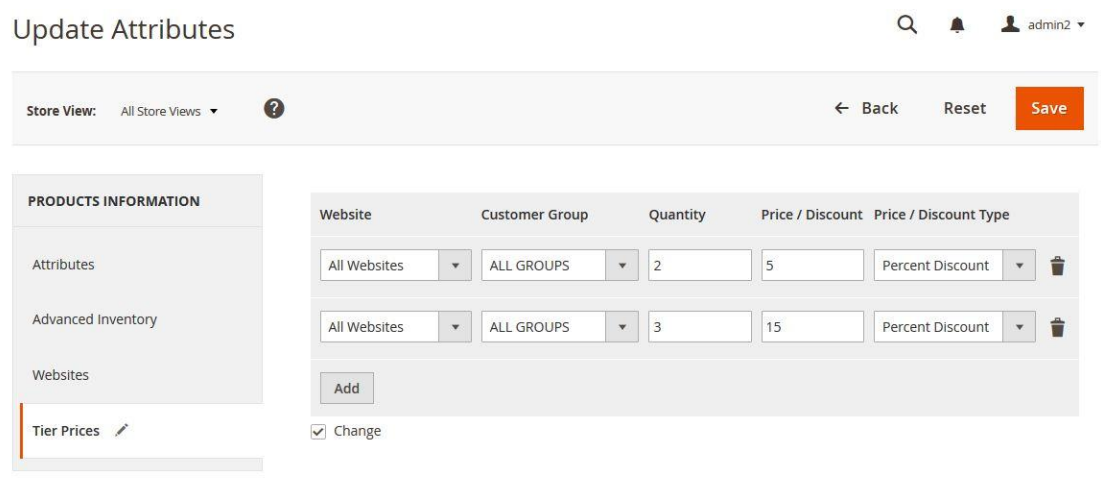

Important: Make sure that the "Change" checkbox is ticked. Otherwise the tier prices fields won't get updated.

Click "Save".

## *Step 3: flushing the Page Cache and the Block HTML Cache*

After the save, the system will tell you that two of the caches got invalidated – Full Page Cache and Block Cache. You need to flush them in order to see the tier price changes in the frontend.

In order to flush them go to Admin panel  $\rightarrow$  System  $\rightarrow$  Cache Management. Tick the "Block HTML output" and "Page Cache" checkboxes, choose "Refresh" in the actions drop down and click "Submit" -

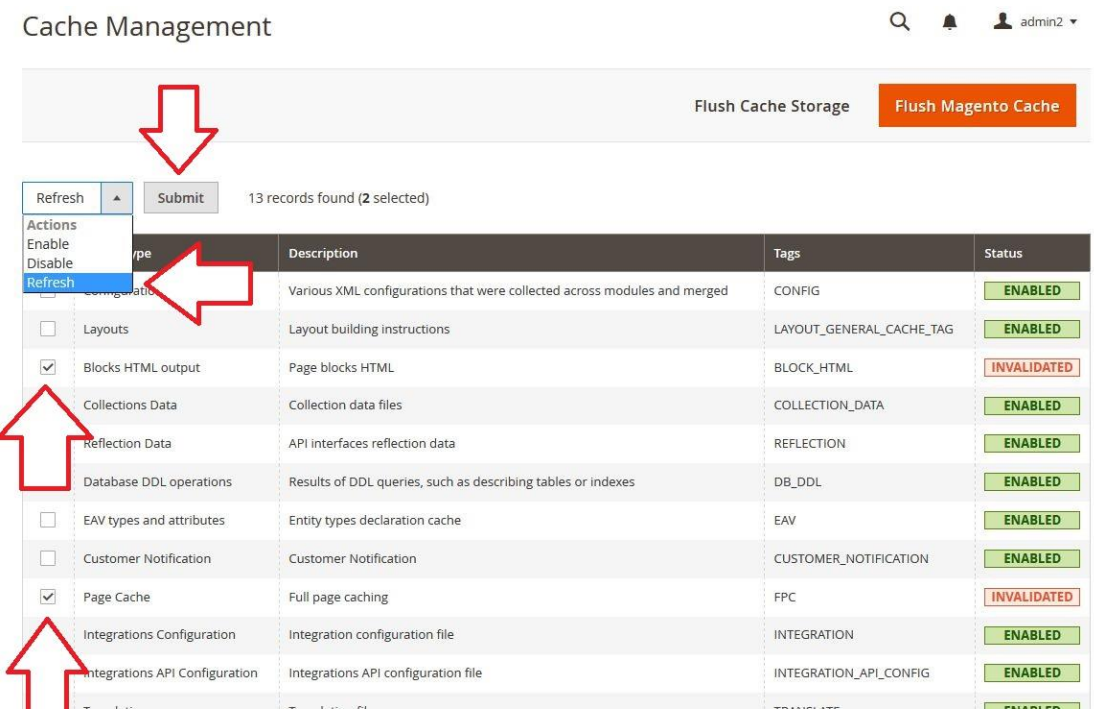

### *Step 4: testing the tier prices*

Now let's go to "Dual Handle Cardio Ball" product page in the frontend –

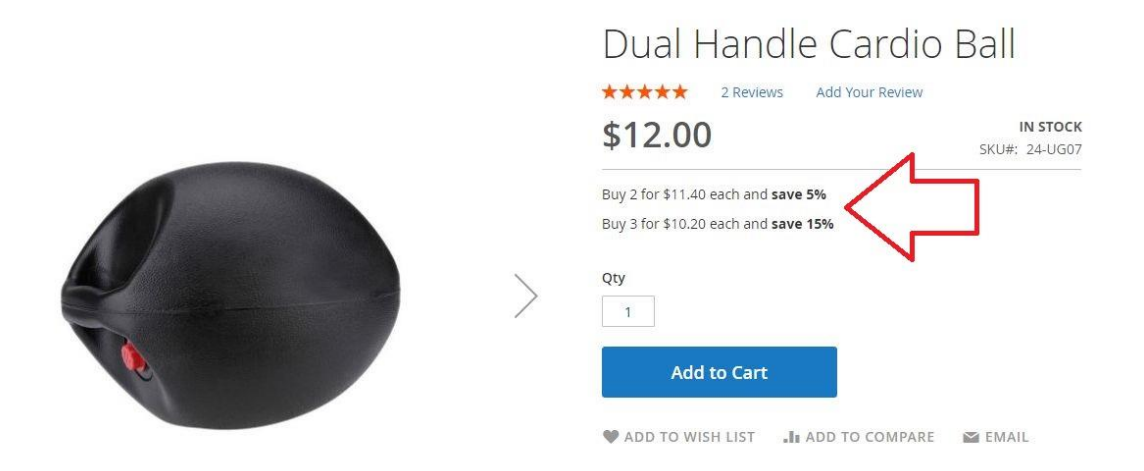

Hooray! We see that the correct tier prices are showing up.

### *Get Support!*

We are here and we will do our best to help. Contact us on [support@mexbs.com](mailto:support@mexbs.com) and we will get back to you ASAP with help!

### *Free software updates*

From time to time we are going to release some cool updates for your extension. And you will get those updates for free! Currently we are working on upgrading our website, in order to make the software updates appear directly in your customer account. But for now, you will get the software updates by email on demand (because we don't want to spam you), or every time there is new release (if it's ok for you to be spammed by good software ;)).

## *Don't forget to send your feedback!*

Every feedback is good for us! Please send us your feedback to [sales@mexbs.com](mailto:sales@mexbs.com) or write it directly in the reviews section on the product page. It will be a pleasure for us to hear your opinion!

*Enjoy your extension! MexBS Team*